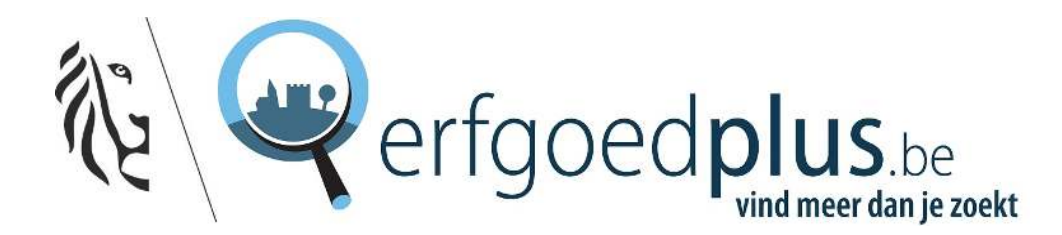

# SNEL AAN DE SLAG MET HET ERFGOEDREGISTER

### beheren en registreren van een online erfgoedinventaris

2021

### Voor wie is deze handleiding?

Deze handleiding werd uitgewerkt voor collecties die op korte tijd met het Erfgoedregister willen starten en die;

- nog geen opleiding konden volgen
- geen beroep kunnen doen op een Erfgoedcel, expertiseorganisatie of erfgoeddienst
- geen tijd vinden om de uitgebreide handleiding door te nemen

Leer de basis van het Erfgoedregister. "Snel aan de slag met het Erfgoedregister" spits zich toe op de meest elementaire handelingen zoals;

- ik wil mijn inventaris raadplegen
- ik wil gegevens van een fiche aanpassen en zelf wijzigen
- ik wil een geheel nieuw object (voorwerp) aan de inventaris toevoegen
- ik wil afbeeldingen opladen
- ik wil mijn fiches tonen op de website www.erfgoedplus.be

### Structuur en inhoud van de korte handleiding:

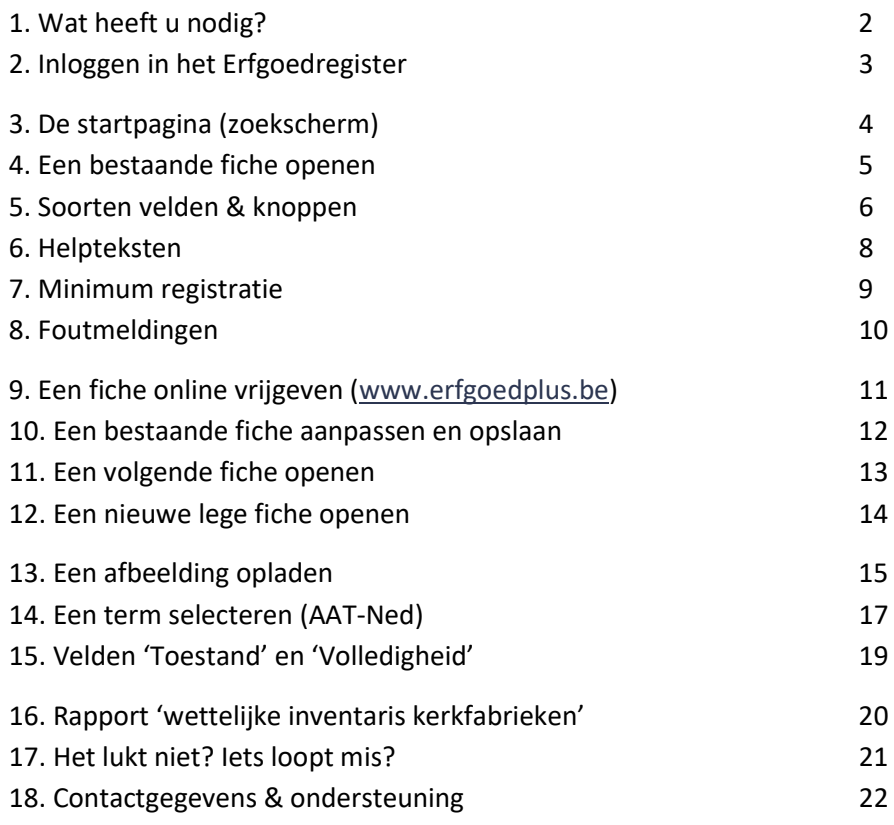

### 1. Wat heeft u nodig?

- een computer
- een stabiele internetverbinding
- Firefox als browser

### Een computer:

Het Erfgoedregister is een online toepassing voor collectiebeheer (een 'webbased' systeem). Om in het Erfgoedregister aan uw kerkelijke inventaris te werken, heeft u een computer nodig:

### de computer;

- laptop of desktop zelfs een tablet is mogelijk
	- o er wordt geen software geïnstalleerd
	- o enkel een stabiele internetverbinding nodig
	- o men kan van eender waar en wanneer aan het Erfgoedregister werken
	- o men kan met meerderen tezelfdertijd in het Erfgoedregister werken
- maak geregeld het tijdelijk geheugen van uw browser leeg en voer een schijfopruiming uit, dit versnelt de werking van uw PC of laptop

### Stabiel internet:

Het Erfgoedregister is een online toepassing. De werking is afhankelijk van de kwaliteit van de internetverbinding.

### een stabiele internetverbinding;

- gebruik bij voorkeur een sterke en stabiele internetverbinding (kabel of modem)
- een internetverbinding via GSM (mobiele hotspot of thethering) is minder stabiel en kan voor onderbrekingen zorgen

### Welke browser?

HET ERFGOEDREGISTER WERKT IN ALLE BROWSERS:

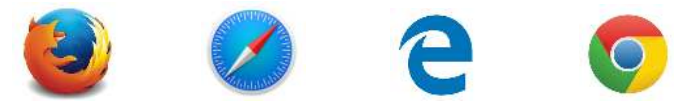

FIREFOX heeft een aantal functies die handig kunnen zijn (aanpassen van de grootte van de invulvelden, onthouden van stukjes tekst bij afbeeldingen).

### gebruik 'Internet Explorer' NIET

(!) deze browser wordt door Microsoft stopgezet

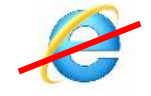

### NIET OP VRIJDAGVOORMIDDAG WERKEN !

Gelieve het Erfgoedregister niet te gebruiken op vrijdagvoormiddag. We reserveren elke vrijdagvoormiddag voor mogelijke onderhoudswerken. Tijdens dit onderhoud kan de normale werking onderbroken worden.

## 2. Inloggen in het Erfgoedregister

De kerkelijke inventaris wordt beheer in het Erfgoedregister. Met een collectiecode en een paswoord krijgt u toegang.

### Collectiecode en paswoord:

- collectiecode en paswoord zijn voor elke collectie uniek
- collectiecode en paswoord zijn niet aan een persoon gebonden
- inloggen kan met meerdere personen tegelijkertijd
- er is geen rolverdeling iedereen die inlogt kan lezen, schrijven en opslaan

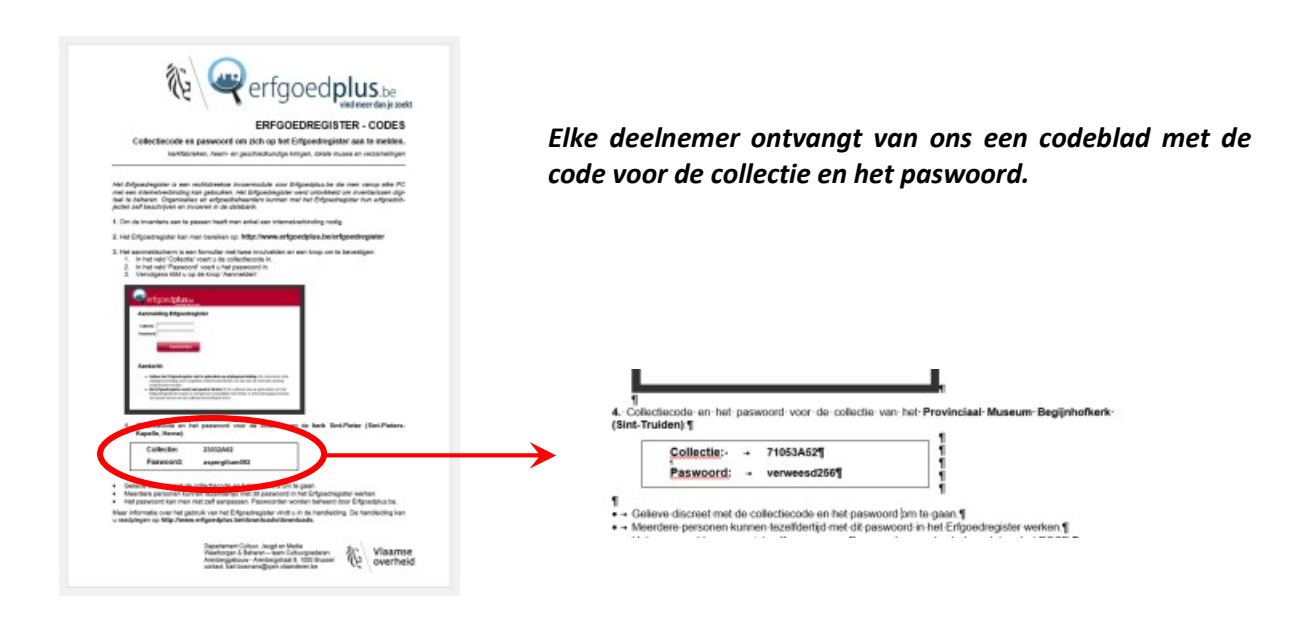

### Hoe inloggen?

1. Surf naar het webadres:

### https://www.erfgoedplus.be/erfgoedregister

2. Er verschijnt een loginscherm. Vul de code voor de 'Collectie' en het 'Paswoord' in:

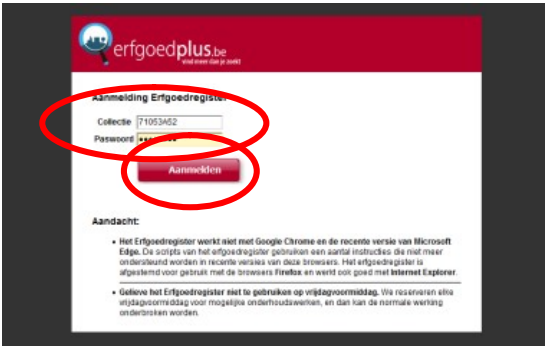

3. Druk op de knop 'Aanmelden'.

### 3. De startpagina (zoekscherm)

Na het inloggen komt men terecht op de startpagina. Dit is het startpunt om de inventaris te raadplegen. Hier kan men een gerichte zoekopdracht uitvoeren (inventarisnummer, objectnaam, materiaal…) of een beschrijving selecteren uit de volledige inventarislijst.

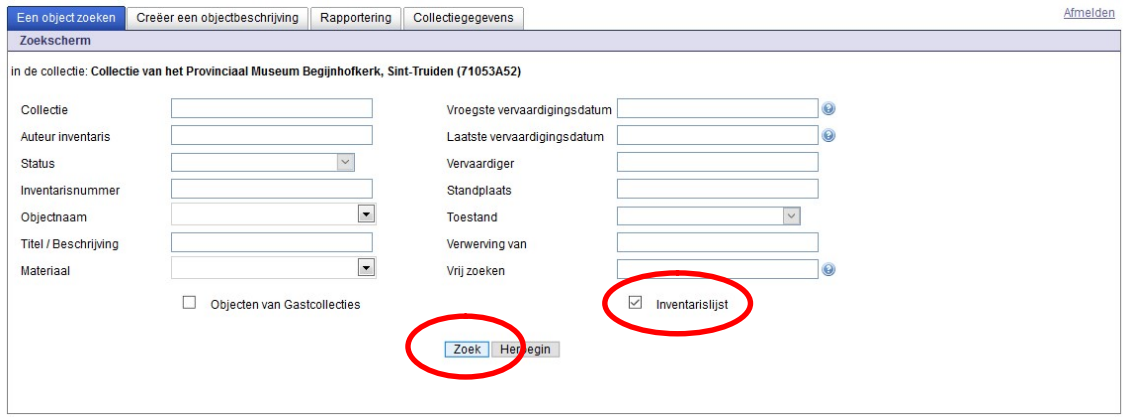

Het zoekscherm laat complexe zoekopdrachten toe. In de compacte handleiding wordt enkel ingegaan op de meest elementaire zoekopdracht: de inventarislijst.

#### Inventarislijst weergeven

Na het inloggen wordt nog niets getoond. De overzichtslijst kan men weergeven door rechts het vakje 'Inventarislijst' aan te vinken en vervolgens op de knop 'Zoek' te klikken. (zie rode omcirkeling)

De volledige inventaris wordt nu getoond in een lijstvorm per 250 objecten. Men kan doorbladeren naar de volgende reeks van 250 objecten. De inventarislijst kan ook gesorteerd worden.

### Inventarislijst doorbladeren

De volledige lijst wordt opgedeeld per 250 objecten (lijnen). Scroll volledig naar beneden tot onderaan de lijst. Door geheel rechts op 'volgende' te klikken wordt de volgende reeks van 250 getoond.

#### ⇔ Vorige Volgende  $\Rightarrow$

Wanneer men doorbladert kan men ook op eenzelfde wijze terug bladeren via 'Vorige'.

#### Inventarislijst sorteren

Standaard worden de laatst bewerkte fiches bovenaan getoond (invoerdatum). Het is mogelijk om de lijst te sorteren op inventarisnummer, objectnaam, titel, standplaats en status. Sorteren gebeurt automatisch door de gewenste sortering te kiezen uit het selectievenster.

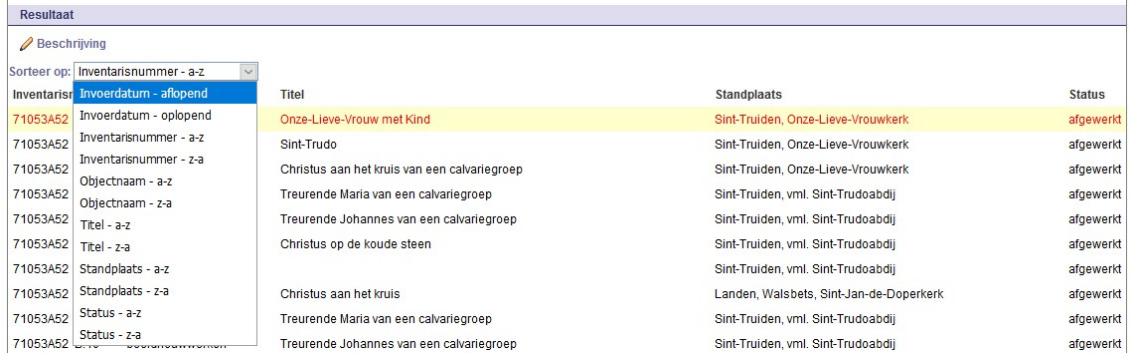

### 4. Een bestaande fiche openen

De meest praktische manier om een bestaande fiche op te zoeken en te openen is via de inventarislijst. De inventarislijst kan men naar wens sorteren. De alfabetische ordening van inventarisnummer, objectnaam, titel, standplaats en status laat toe om een fiche vlot te vinden en te openen.

### Openen van een fiche

Een objectfiche opent niet automatisch door met de muis te dubbelklikken. Met volgende stappen opent men een fiche;

- 1. klikt in de lijst op de gewenste fiche
- 2. de tekst van de aangeklikte fiche kleurt rood en wordt met en lichtgele strook gemarkeerd
- 3. klik vervolgens op 'Beschrijving' geheel bovenaan de lijst

| Recultor                                            |                 |                                              |                                    |               |
|-----------------------------------------------------|-----------------|----------------------------------------------|------------------------------------|---------------|
| Beschrijving                                        |                 |                                              |                                    |               |
| Softeen operational arisnummer - a-z<br>$\ddot{\ }$ |                 |                                              |                                    |               |
| Inventarisnummer                                    | Objectnaam      | <b>Titel</b>                                 | <b>Standplaats</b>                 | <b>Status</b> |
| 71053A52 B.01                                       | beeldhouwwerken | Onze-Lieve-Vrouw met Kind                    | Sint-Truiden, Onze-Lieve-Vrouwkerk | afgewerkt     |
| 71053A52 B.02                                       | beeldhouwwerken | Sint-Trudo                                   | Sint-Truiden, Onze-Lieve-Vrouwkerk | afgewerkt     |
| 71053A52 B.03                                       | beeldhouwwerken | Christus aan het kruis van een calvariegroep | Sint-Truiden, Onze-Lieve-Vrouwkerk | afgewerkt     |
|                                                     |                 |                                              |                                    |               |

 $\mathscr{D}$  Beschrijving

Door op 'Beschrijving' te klikken wordt de volledige beschrijving van de gekozen fiche getoond (detailfiche). In deze fiche kan u alle informatie terugvinden die over het object genoteerd werd.

### Terug naar de startpagina?

Onderaan elke detailfiche vindt men de knop 'Startpagina'. Door op deze knop te klikken keert u terug naar de startpagina voor een nieuwe zoekopdracht.

### Een fiche opzoeken via het zoekscherm?

Het zoekscherm laat complexe zoekopdrachten toe door gericht te selecteren op onder andere inventarisnummer (045), objectnaam (kandelaars, kelken…), titel (kruisafneming), materiaal (hout, koper…), vervaardigingsdatum, standplaats (sacristie), …

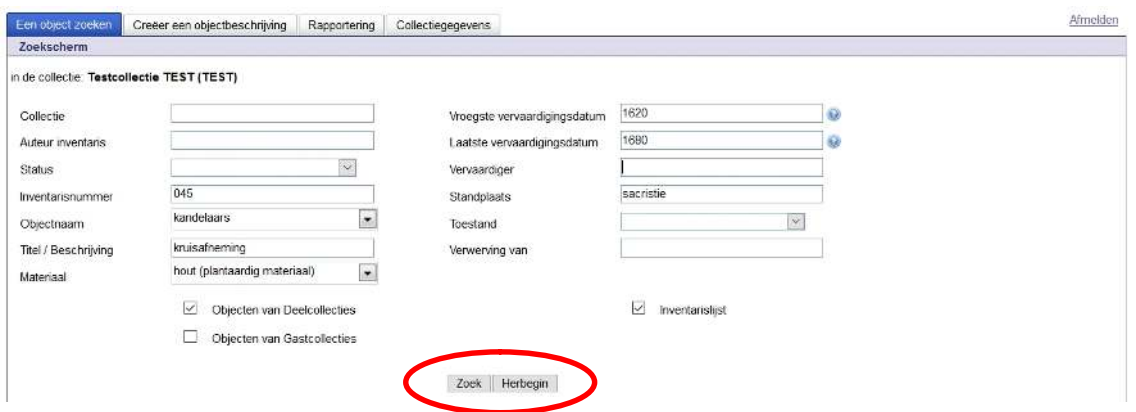

Het is mogelijk om meerdere zoekingangen met mekaar te combineren. Door op 'Zoek' te klikken zal de inventarislijst de positieve zoekresultaten tonen.

- hou steeds het vakje 'Inventarislijst' aangevinkt
- met de knop 'Herbegin' krijgt u terug een blanco startscherm (zoekscherm)

## 5. Soorten velden & knoppen

Het Erfgoedregister laat toe om objecten uitgebreid te beschrijven. De gedetailleerde objectbeschrijving voorziet hiervoor 9 tabbladen; Identificatie, Beschrijving, Inhoud, Productie, Beheer, Locatie, Toestand, Documentatie en Bruikleen.

### De 9 tabbladen van het Erfgoedregister

- **Identificatie:** bevat informatie om het object te identificeren met o.a. objectnaam, inventarisnummer, titel en onderscheidende kenmerken.
- **Beschrijving:** dient om de vormelijke en uiterlijke kenmerken van het object te noteren met o.a. een fysieke beschrijving, materiaal en afmetingen.
- Inhoud: laat toe om de inhoud en/of de context van een afbeelding te beschrijven.
- **Herkomst:** bundelt gegevens over de vervaardiging van het object met o.a. datering, productietechniek en vervaardiger.
- **Beheer:** laat toe om beheersinformatie over het object te noteren met o.a. verwerving, verwijdering, verzekering.
- Locatie: vermeldt gegevens over de standplaats waar het object zich bevindt.
- Toestand: noteert gegevens over de kwaliteit van het object met o.a. volledigheid, toestand en restauratiebehandelingen.
- **Documentatie:** laat toe om één of meerdere afbeeldingen op te laden (of een PDF).
- **Bruikleen:** informatie over het uitlenen van het object (bv. voor een tentoonstelling).

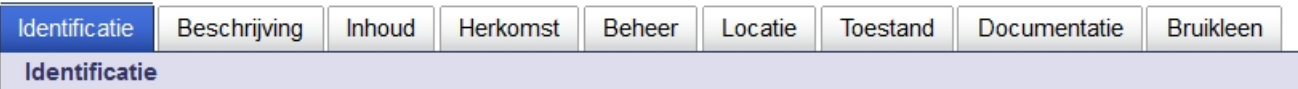

### Verplichte velden \*

In het Erfgoedregister zijn slechts vier velden verplicht. Verplichte velden herkent men aan de 'asterisk' ('\*') bij de veldnaam. Verplichte velden zijn:

- Auteur inventaris \*
- Inventarisnummer \*
- Objectnaam \*
- Fysieke beschrijving \*

Een verplicht veld niet invullen, geeft een foutmelding wanneer men het object als 'afgewerkt' opslaat.

### Vrije invulvelden

Een vrij invulveld kan men naar keuze van informatie voorzien of leeg laten. De woordkeuze kan men ook zelf kiezen in een vrij invoerveld. De meeste velden in het Erfgoedregister zijn 'vrije invulvelden'.

### Velden met keuzelijsten (geblokkeerde velden)

Velden met een keuzelijst laten enkel toe om informatie uit een vaste lijst met woorden te selecteren. De inhoud van de lijsten wordt vooraf bepaald.

Gewone keuzelijsten: Er zijn velden met een korte keuzelijst. Door op de pijl te klikken verschijnt een uitklapbaar vlak met een reeks termen waaruit men kan selecteren.

→ Een voorbeeld van een uitklapbare keuzelijst is het veld 'Status'.

Status

Inventarisnummer \*

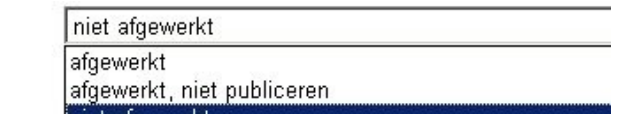

Thesaurus keuzelijsten: Er zijn velden die gebruik maken van een gecontroleerde trefwoordenlijst of 'thesaurus'. Door op de pijl te klikken opent het Erfgoedregister een nieuw venster met een zoekscherm.

→ Voor elke thesaurus keuzelijst gebruikt het Erfgoedregister de Nederlandstalige versie van de Art & Architecture Thesaurus (AAT-Ned). De AAT-Ned telt duizenden termen en wordt onder meer gebruikt voor objectbenamingen, materialen en rol van de vervaardiger. [-> zie hiervoor 14. Een term selecteren (AAT-Ned)]

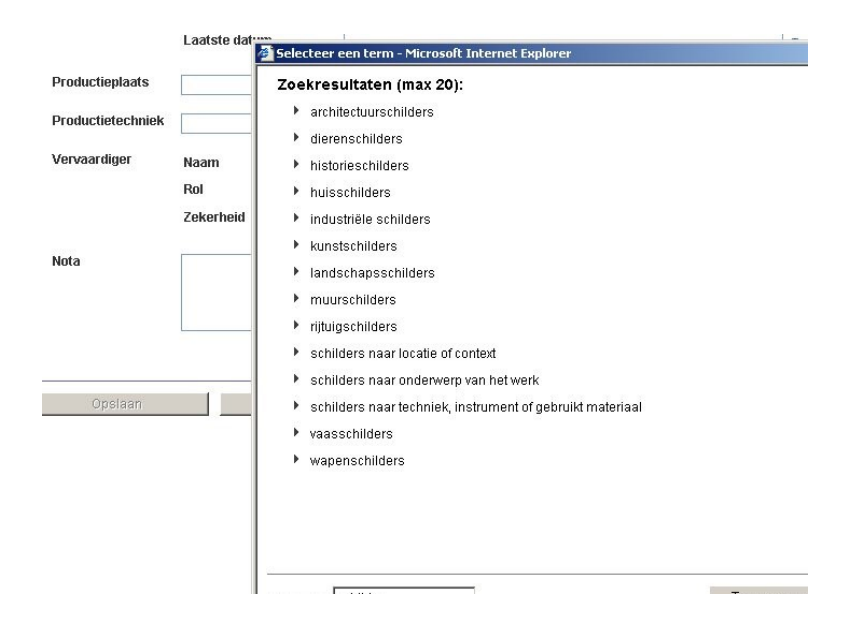

### Wat zien we op het formulier? – Symbolen in het Erfgoedregister

- $\odot$ → Helpfunctie bij de invoervelden. Door op het vraagteken te klikken wordt een venster geopend met praktische uitleg over hoe het veld moet worden ingevuld.
	- $\rightarrow$  **Extra velden aanmaken**. Invoervelden met een groen plusteken kan men vermeerderen. Door op het plusteken te klikken, verschijnt een nieuw veld.
		- → Velden verwijderen. Invoervelden kunnen ook weer verwijderd worden. Dit kan door op het rode kruisteken te klikken. Het verwijderen of wissen van velden is definitief.

**A**<br>Rangschikking aanpassen. Afbeeldingen kunnen in volgorde aangepast worden. Enkel bij mediabestanden (afbeeldingen).

Andere dimensie. Gespecialiseerde knop enkel voor de velden 'Afmetingen'.

### Actieknoppen in het Erfgoedregister

Onderaan elke detailfiche bevinden zich 7 knoppen om een fiche op te slaan, te kopiëren, af te drukken, te verwijderen, om terug te keren naar de startpagina en om vooruit of terug te bladeren tussen de detailpagina's.

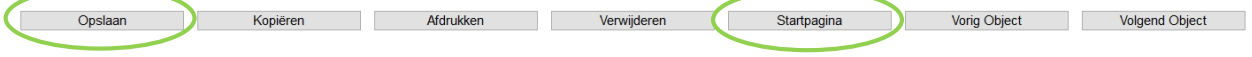

In een eerste kennismaking beperkt men zich best tot de knoppen 'Opslaan' en 'Startpagina'. Met deze laatste knop gaat u terug naar het zoekscherm.

### 6. Helpteksten

Elk veld in het Erfgoedregister is voorzien van helpteksten. De helpteksten kan men lezen door op het vraagteken te klikken.

 $(2)$ → Helpfunctie bij de invoervelden. Door op het vraagteken te klikken wordt een venster geopend met praktische uitleg over hoe het veld moet worden ingevuld.

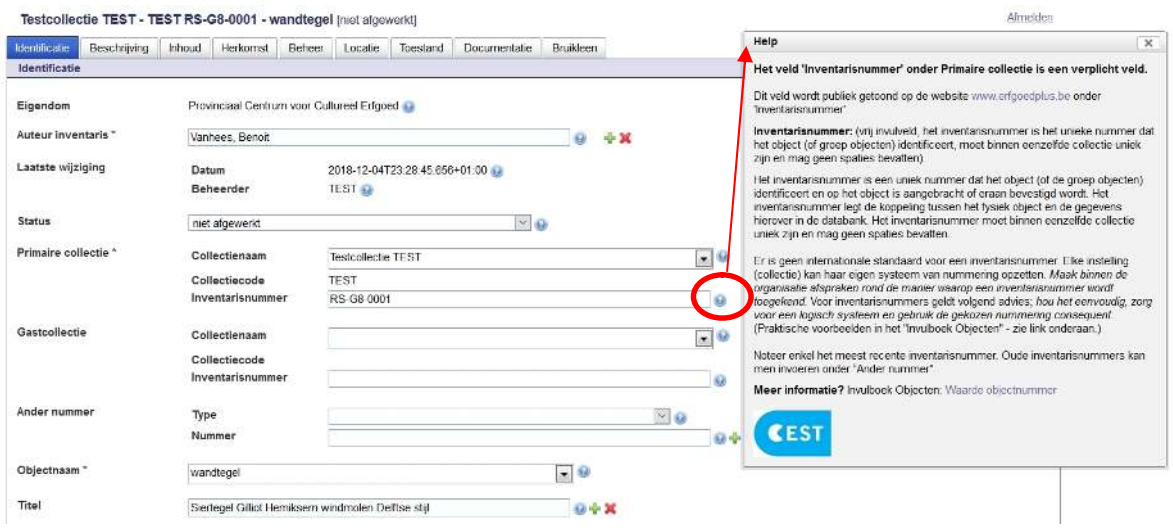

De helpteksten vormen een aanvulling op de handleiding en geven informatie:

- over het soort informatie / gegevens
- hoe men deze informatie moet invullen
- met concrete voorbeelden
- of het veld al dan niet een verplicht veld is
- of deze gegevens online getoond worden en waar op de website www.erfgoedplus.be

#### Handleiding Erfgoedregister

De volledige handleiding voor het Erfgoedregister kan men raadplegen via de website van Erfgoedplus.be. De handleiding kan men als PDF openen via de webpagina met ondersteunende documenten (Ondersteuning). Naast de handleiding kan u meerdere gidsen en richtlijnen raadplegen (o.a. ook de Richtlijnen voor het nummeren van religieuze objecten van provincie Antwerpen).

### Invulboek Objecten

Verder legt de helpfunctie een online link met het Invulboek Objecten. Het Invulboek Objecten is een handboek met beschrijvingsregels voor het documenteren van erfgoedobjecten in een collectiebeheersysteem. (CEST - Invulboek Objecten).

### 7. Minimum registratie

Er zijn maar een paar velden verplicht in te vullen. Deze velden zijn te herkennen aan de asterisk ( \* ) langs de naam van het veld.

### De verplichte velden zijn;

- Auteur inventaris \*
- Primaire collectie \*
	- $\rightarrow$  Collectienaam
	- $\rightarrow$  Collectiecode
	- $\rightarrow$  Inventarisnummer
- Objectnaam \*
- Fysieke beschrijving \*

Als deze velden niet worden ingevuld, wordt een foutmelding gegeven [-> zie hiervoor '8. Foutmeldingen'].

### Auteur inventaris \*

De persoon die de fiche invult, noteert zijn of haar naam in dit veld. Wie later gegevens toevoegt of wijzigt, noteert ook zijn of haar naam in dit veld. Maak voor elke nieuwe naam met het groen plusteken een nieuw veld aan!

### Primaire collectie \*

Met 'primaire collectie' wordt de hoofdbeheerder van het object bedoeld.

### Collectienaam

Dit veld wordt automatisch ingevuld met de naam van uw collectie. U hoeft hier niets aan te wijzigen. De keuzelijst niet gebruiken!

### Collectiecode

Dit veld wordt automatisch ingevuld met uw collectiecode. U kan deze code niet wijzigen.

### Inventarisnummer

Noteer hier het inventarisnummer van het object. Het inventarisnummer is het unieke nummer dat het object (of groep objecten) identificeert. Dit moet binnen eenzelfde collectie uniek zijn. [-> Lees de helptekst bij het veld voor meer informatie.]

### Objectnaam \*

Wat voor soort object is het? Noteer hier de meest specifieke benaming van het object. Gaat het over kelken, kandelaars, dalmatieken, schilderijen, glas-in-loodramen…?

Via een zoekvenster selecteert men in een gecontroleerde keuzelijst de juiste objectnaam. De gecontroleerde keuzelijst wordt gegenereerd uit de AAT-Ned standaard (Nederlandstalige Art en Architecture Thesaurus). Het zoekvenster verschijnt als een pop-up venster met een zoekveld.

### Fysieke beschrijving \*

Noteer hier in volzinnen hoe het object er uitziet, uit welk materialen het is gemaakt en welke technieken werden gebruikt.

In het geval van een schilderij of beeldhouwwerk noteert u niet wie er op staat of welke voorstelling getoond wordt. Dat hoort thuis in het veld 'Inhoudelijke beschrijving'.

### 8. Foutmeldingen

Er zijn maar weinig handelingen die een foutmelding geven in het Erfgoedregister.

- Er verschijnt een rood uitroepteken langs het veld met de fout.
- De melding omschrijft de aard van de fout en hoe men dit kan verhelpen.
- Gebruik ook de helpfunctie in het Erfgoedregister. [-> zie hiervoor '6. Helpteksten']

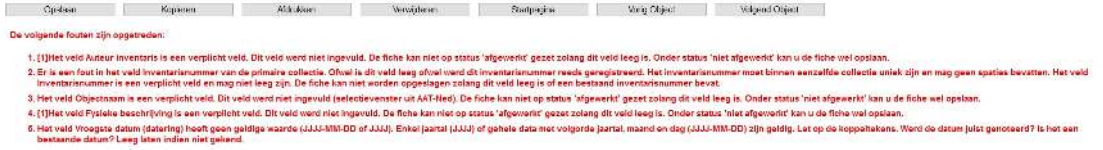

### Wanneer verschijnt een foutmelding?

- Wanneer het inventarisnummer al bestaat.
- Wanneer men de datum niet juist noteert.
- Wanneer een verplicht veld leeg is en men wil de fiche als 'afgewerkt' opslaan.

### Het inventarisnummer bestaat al.

Een inventarisnummer moet binnen eenzelfde collectie uniek zijn. De foutmelding geeft aan dat dit nummer al bestaat. Kijk dit na en voer een correct inventarisnummer in.

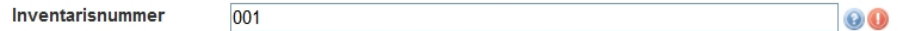

### Datum niet juist genoteerd.

Het datumveld volgt de Amerikaanse notatie. Enkel jaartal (JJJJ) of gehele data met volgorde jaartal, maand en dag (JJJJ-MM-DD) zijn geldig.

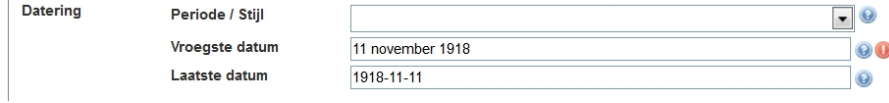

### Verplicht veld niet ingevuld.

Eén of meerdere verplichte velden werden niet ingevoerd én men wil de status op 'afgewerkt' of 'afgewerkt, niet publiceren' zetten. Als 'niet afgewerkt' wordt dit niet getoond.

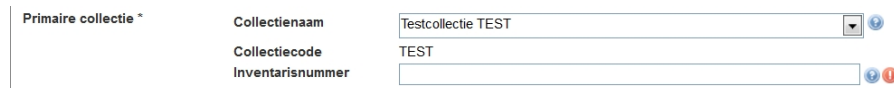

Een inventarisnummer is een verplicht veld. Dit mag niet leeg zijn.

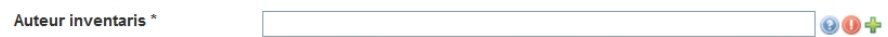

De auteur voor de fiche moet genoteerd worden. Maak voor elke persoon een nieuw veld aan met het groene plusteken.

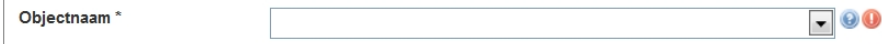

Voor elk object moet de objectnaam uit een thesaurus gekozen worden. [-> zie hiervoor 14. Een term selecteren (AAT-Ned)].

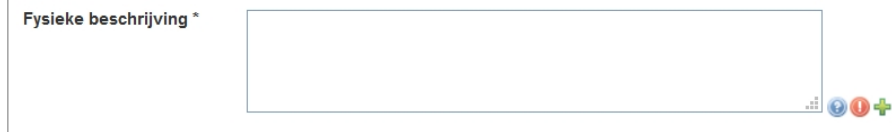

Informatie over het uitzicht van het object (materialen en technieken) mag niet ontbreken.

### 9. Een fiche online vrijgeven (www.erfgoedplus.be)

De standaard instelling voor alle detailfiches is 'niet afgewerkt'. De informatie in het Erfgoedregister wordt niet getoond op de website van Erfgoedplus.be. Men kan zelf kiezen of en wanneer men informatie over een object online wil plaatsen.

### De 'Status' van een object

Op het tabblad 'Identificatie' kan men het veld 'Status' aantreffen. De status toont of men nog bezig is met de beschrijving van een object of dat men hiermee klaar is. De status bepaalt meteen of informatie publiek wordt getoond.

**Status** 

niet afgewerkt afgewerkt afgewerkt, niet publiceren

### afgewerkt:

Inventarisnummer \*

Men is klaar met het noteren van de gekende informatie over een object. De informatie mag publiek getoond worden.

Door een detailfiche op 'afgewerkt' te plaatsen, wordt de informatie vrijgegeven voor de website van Erfgoedplus.be.

### afgewerkt, niet publiceren:

Men is klaar met het noteren van de gekende informatie over een object. De informatie mag niet publiek getoond worden.

Door een detailfiche op 'afgewerkt, niet publiceren' te plaatsen, wordt de informatie niet vrijgegeven voor de website van Erfgoedplus.be.

#### niet afgewerkt:

Men is nog niet klaar met het noteren van de gekende informatie over een object. Men is nog volop bezig met het beschrijven. De informatie kan niet publiek getoond worden.

Door een detailfiche op 'niet afgewerkt' te plaatsen, wordt de informatie niet vrijgegeven voor de website van Erfgoedplus.be.

### Hoe een fiche online tonen?

- 1. open een detailfiche [-> zie hiervoor '4. Een bestaande fiche openen']
- 2. zoek in het tabblad 'Identificatie' naar het veld 'Status'
- 3. kies in de keuzelijst voor 'afgewerkt'
- 4. sla de wijziging op met de actieknop 'Opslaan'

### Kan ik de volledige inventaris in één keer online plaatsen?

Het is enkel mogelijk om de status fiche per fiche aan te passen. De volledige inventaris in één klik online plaatsen, kan niet. [-> lees een praktische tip op '11. Een volgende fiche openen']

### Wordt de informatie meteen getoond?

Wanneer men een detailfiche op 'afgewerkt' zet, wordt de informatie niet meteen getoond. De fiche wordt pas zichtbaar bij de volgende keer dat gegevens uit het Erfgoedregister worden opgeladen. Gegevens uit het Erfgoedregister worden maandelijks opgeladen naar de website van Erfgoedplus.be. Dit gebeurt meestal in de derde week van elke maand.

### Wordt alle informatie getoond?

Niet alle velden worden getoond op de website. Informatie over verwerving, verzekering, de juiste standplaatsgegevens en restauratiegegevens worden niet publiek getoond. Het brede publiek zal deze gegevens nooit kunnen raadplegen.

## 10. Een bestaande fiche aanpassen en opslaan

### Alles in een bestaande fiche kan men veranderen, verbeteren en aanvullen.

- start vanuit het zoekscherm [-> zie hiervoor '3. De startpagina (zoekscherm)']
- open een detailfiche [-> zie hiervoor '4. Een bestaande fiche openen']

Eenmaal een bestaande fiche opgezocht en geopend, kan men alle informatie aanpassen en opslaan.

### Bladeren tussen de tabbladen.

Alle informatie over een object wordt op de fiche genoteerd. De informatie werd inhoudelijk gegroepeerd op 9 tabbladen. [-> zie hiervoor '5. Soorten velden & knoppen']

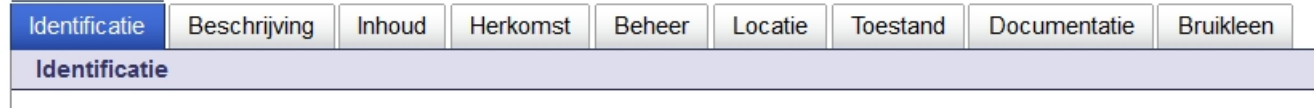

Door op de titels te klikken, krijgt u de bijbehorende velden te zien. Er is geen vastgelegde volgorde. U kan vrij navigeren tussen de verschillende tabbladen.

### Gegevens aanpassen.

Klik op elk van de tabbladen en kijk de ingevulde velden na. Pas de informatie aan waar nodig en sla nadien de fiche op.

### Concreet? Hoe gegevens veranderen, verbeteren en aanvullen?

Klik met de muiscursor in het gewenste veld.

- o Een vrij invulveld werkt zoals een tekstverwerker. Men kan naar believen typen, stukken tekst wissen en plakken (copy-paste).
- o Bij een gewone keuzelijst selecteert men één van de beschikbare termen (bv. de drie opties voor de 'Status' van een object).
- o Bij een keuzelijst met een thesaurus, voert men een extra zoekopdracht uit om de geschikte term te selecteren (bv. het kiezen van een 'Objectnaam \*') [-> zie hiervoor 14. Een term selecteren (AAT-Ned)]

### Niet vergeten! Bij elke aanpassing een naam noteren.

Maak bij 'Auteur inventaris' met het groen plusteken een extra veld aan en noteer hier uw naam.

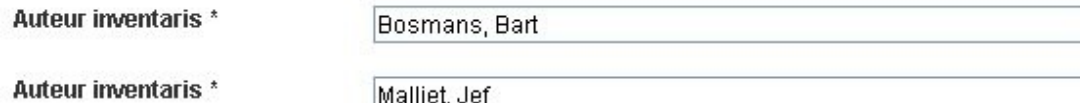

Overschrijf geen bestaande naam. Maak steeds een nieuw veld aan. Zo bouwt men een historiek op.

### De aangepaste fiche opslaan.

Objectbeschrijvingen, met nieuwe of aangepaste gegevens, worden niet automatisch opgeslagen. Sla steeds de beknopte of gedetailleerde objectbeschrijving op voordat men terug gaat naar het Zoekscherm of wil afmelden uit het Erfgoedregister

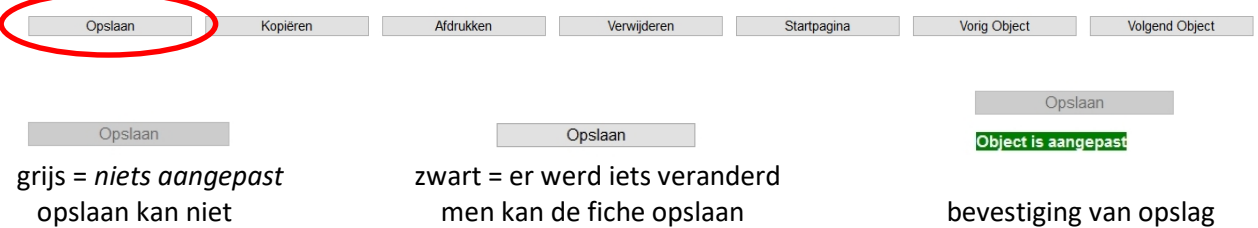

# 11. Een volgende fiche openen

### Er zijn twee manieren om naar een volgende fiche te gaan.

- terugkeren naar het zoekscherm en een nieuwe fiche uit de lijst selecteren
- vanaf een detailfiche door op de knop 'Volgend Object' te klikken
	- o met 'Vorig Object' kan men terug bladeren

Bij selectieve aanpassingen, gaat men best via het zoekscherm. Voor een reeks opeenvolgende objecten kiest men bij voorkeur voor Volgend Object / Vorig Object.

### Via het zoekscherm

Door op de knop 'Startpagina' te klikken, keert men terug naar het zoekscherm. Hiermee gaat men automatisch terug naar de inventarislijst.

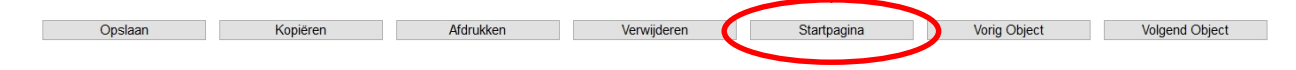

Uit de inventarislijst kiest men een volgende fiche. De inventarislijst kan men naar wens sorteren. Of men voert een gerichte zoekactie uit (bv. op een inventarisnummer) in het zoekscherm. [-> zie hiervoor '4. Een bestaande fiche openen']

### 'Volgend Object' en 'Vorig Object'

Om een volgende fiche te raadplegen, hoeft men niet steeds terug te gaan naar de startpagina (zoekscherm). De inventaris kan men in twee richtingen doorbladeren.

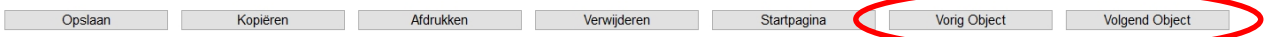

- Met de knop 'Volgend Object' gaat men rechtstreeks naar de volgende detailfiche. Dat is de eerstvolgende fiche uit de inventarislijst. De volledige inventaris kan men op deze wijze doorbladeren.
	- o Aan het einde van de inventaris zijn er geen 'volgende fiches' meer. Als u de laatste fiche heeft geopend, wordt deze knop uitgeschakeld.
- Met de knop 'Vorig Object' gaat men naar de voorgaande detailfiche. Dat is de fiche die zich in de inventarislijst vlak voor de geopende fiche bevindt.
	- o Wanneer men de beginfiche uit de inventaris opent, zijn er geen 'voorgaande fiches'. De knop 'Vorig Object' is dan niet ingeschakeld.
	- o 'Vorig Object' betekent ook dat men terug kan gaan naar een fiche die men vlak daarvoor bewerkt had. Dit is een handig weetje wanneer men iets vergat aan te passen.

De inventaris doorbladeren met Volgend Object / Vorig Object is een handig instrument om alle fiches te overlopen. Het is ook de snelste manier om repetitief werk uit te voeren op grote reeksen fiches.

### Tip! - De volledige inventaris fiche per fiche online plaatsen.

Het is enkel mogelijk om de status fiche per fiche aan te passen. Door de inventaris met Volgend Object / Vorig Object te doorbladeren, kan men toch snel te werk gaan.

- 1. Open de eerste fiche in de inventarislijst.
- 2. Wijzig de status naar 'afgewerkt' en klik op de knop 'Opslaan'.
- 3. Klik vervolgens op de knop 'Volgend Object'.
- 4. Herhaal de bovenstaande stappen.

### 12. Een nieuwe lege fiche openen

Ik wil een nieuwe fiche aanmaken. Hoe kan ik een blanco inventarisfiche openen?

- $\rightarrow$  Start vanuit de startpagina.
- → Op de startpagina kiest men voor het tabblad "Creëer een objectbeschrijving".

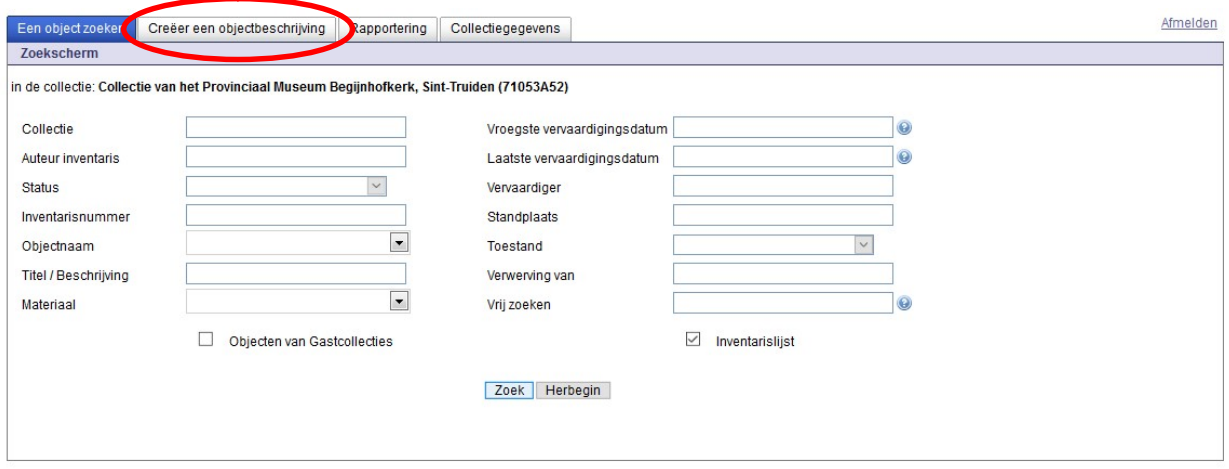

het tabblad "Creëer een objectbeschrijving" toont een vijftal keuzes om met een blanco detailfiche van start te gaan.

- $\rightarrow$  U wil snel starten?
- $\rightarrow$  Kies voor "Object"
- → Vervolgens op de knop "Aanmaken" klikken.

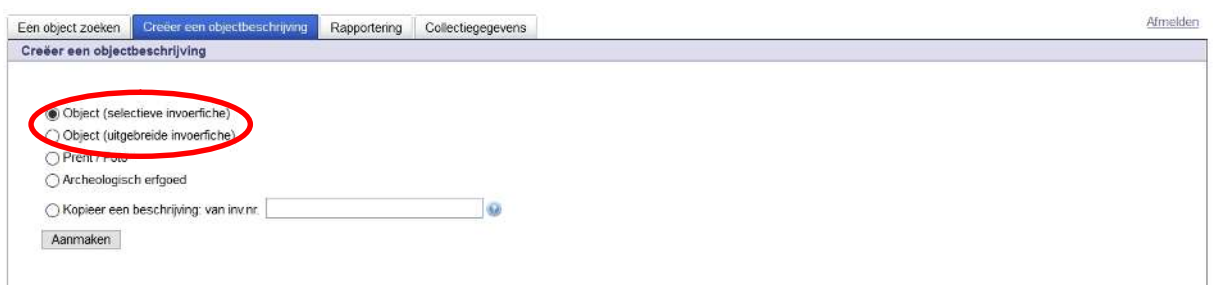

Wat is het verschil tussen "selectieve invoerfiche" en "uitgebreide invoerfiche"?

- Object (selectieve invoerfiche): hiermee opent men een blanco invulfiche waarbij de invulvelden selectief getoond worden
	- $\rightarrow$  deze velden corresponderen volledig met een Word-formulier op de pagina "Ondersteuning" van de website www.erfgoedplus.be
		- Blanco inventarisformulier basisregistratie
		- dit is een Word formulier: uitprinten en/of fotokopiëren

(!) Om vanuit een selectieve invulfiche naar een uitgebreide invulfiche te gaan, eerst op de knop "Opslaan" klikken en vervolgens op "Vervolledigen".

- Object (uitgebreide invoerfiche): hiermee opent men een blanco invulfiche die alle invulvelden toont van het Erfgoedregister.
	- $\rightarrow$  kies bij voorkeur voor "Object (uitgebreide invoerfiche)"
	- $\rightarrow$  men krijgt meteen alle invulvelden

### 13. Een afbeelding opladen

Het is mogelijk om één of meerdere afbeeldingen (foto's) op te laden. Dit kan op het tabblad "Documentatie".

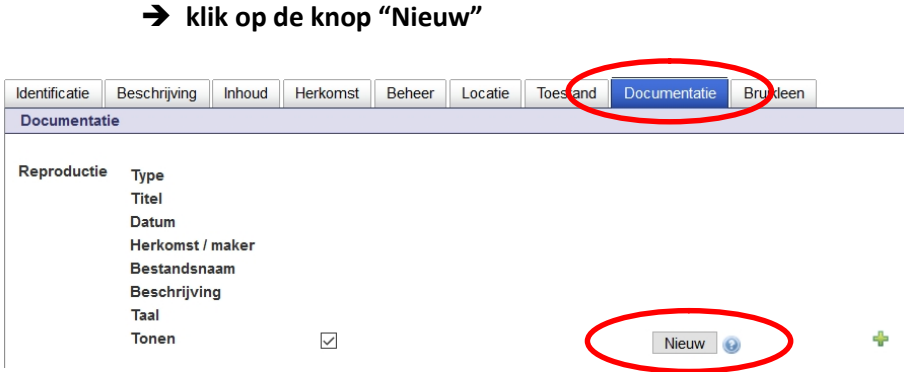

Er verschijnt een pop-up met een keuzelijst. In deze keuzelijst op "Afbeelding" klikken.

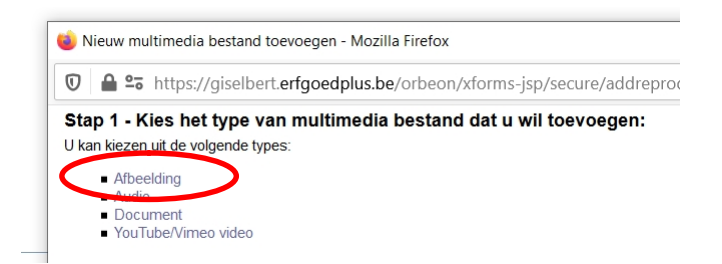

De pop-up wijzigt in een oplaadvenster voor afbeeldingen. De uitroeptekens geven verplichte velden aan. Klik op "Bladeren".

- afbeeldingen worden op de eigen PC/laptop opgezocht (Verkenner)
- $\rightarrow$  dat kan zowel de harde schijf als een USB zijn
- → de afbeeldingen moeten JPG zijn
- → de limiet voor de afbeeldingen is 10 MB
- $\rightarrow$  ideaal is een afbeelding 500 kB tot maximaal 1,5 MB

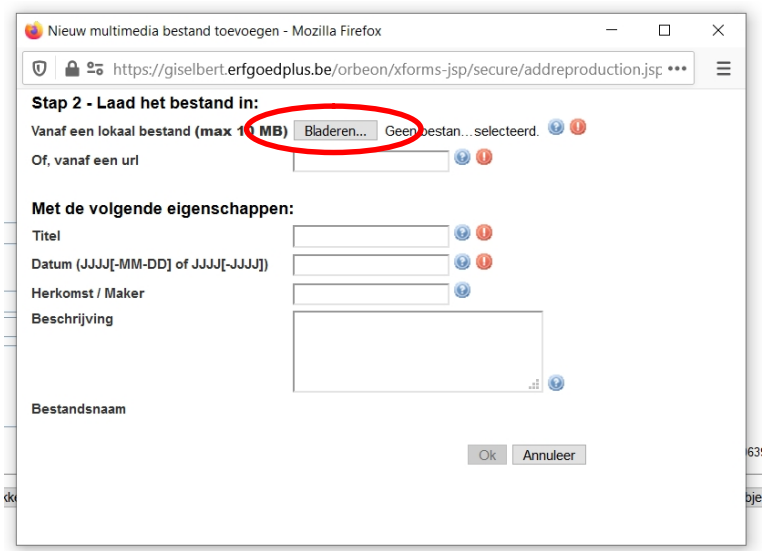

"Bladeren" opent een zoekvenster (Verkenner voor Windows-gebruikers).

- $\rightarrow$  zoek de gewenste afbeelding in de map waar de afbeelding zich bevindt
- Selecteer de afbeelding en bevestig de keuze met de knop "Openen"

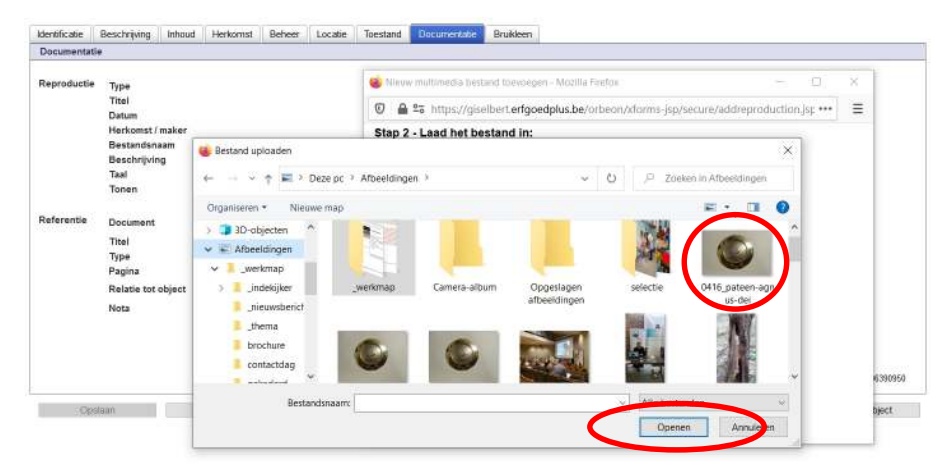

De geselecteerde afbeelding verschijnt nu in het oplaadvenster. Vul de verplichte velden in en druk op de knop "OK".

- 
- 

 $\rightarrow$  Titel:  $\rightarrow$  Titel:  $\rightarrow$  Geef de afbeelding een zinvolle titel

- $\rightarrow$  Herkomst/Maker: van wie is de foto?
- 

 $\rightarrow$  Datum: geef de datum waarop de afbeelding werd gemaakt  $\rightarrow$  Beschrijving: noteer eventueel hoe de foto gemaakt werd

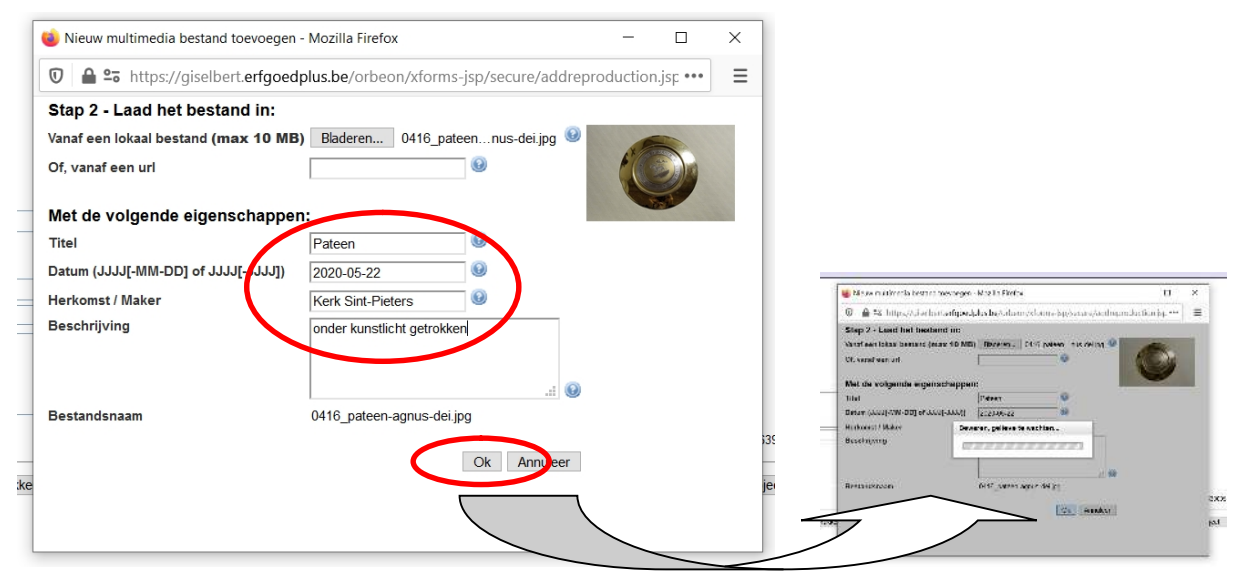

Van zodra de afbeeldingen met bijbehorende informatie is opgeladen, verschijnt deze op het tabblad "Documentatie).

- → Met de knop "Aanpassen" kan men de informatie en/of de foto wijzigen.
- → Nog een afbeelding toevoegen? Druk op het groene plusteken en vervolgens op de knop "Nieuw".

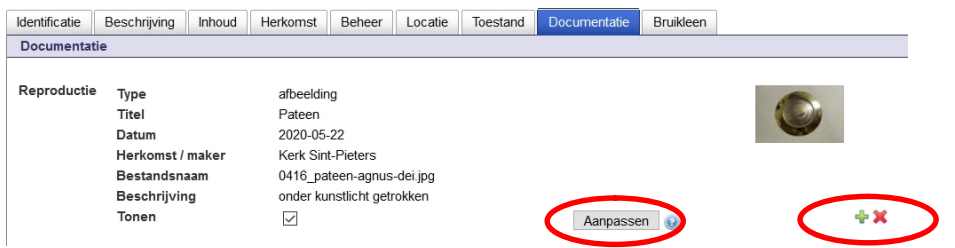

### 14. Een term selecteren (AAT-Ned)

#### Objectnaam of materiaal invullen?

Objectnamen en materialen kan men zelf niet vrij invullen. Deze termen worden geselecteerd uit de Nederlandstalige versie van de Art & Architecture Thesaurus (AAT-Ned). Deze gecontroleerde thesaurus wordt doorzocht met een zoekscherm.

### Hoe werkt het zoekscherm?

Velden die gebruik maken van een gecontroleerde trefwoordenlijst of 'thesaurus' kan men herkennen aan een zwarte pijl op het einde van het veld.

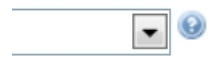

Alle velden met een 'pijl' maken gebruik van een gecontroleerde lijst.

Door op de pijl te klikken opent het Erfgoedregister een nieuw venster met een zoekscherm.

#### Een term opzoeken in het zoekscherm

Als voorbeeld zoeken we de objectnaam "miskelken" in de Nederlandstalige versie van de Art & Architecture Thesaurus.

- 1. druk op de pijl een zoekscherm opent
- 2. typ in het zoekveld het woord dat men zoekt of een deel van het woord
- 3. druk op de knop "Zoeken in thesaurus"

kelk Zoeken in thesaurus

- drie opeenvolgende letters zijn voldoende
- hoe vollediger een woord, hoe kleiner het zoekresultaat
- indien men een woord niet vindt, zoek op een synoniem

Nadat men op de knop "Zoeken in thesaurus" heeft gedrukt, wordt een lijst met mogelijke termen getoond met "kelk" in hun schrijfwijze.

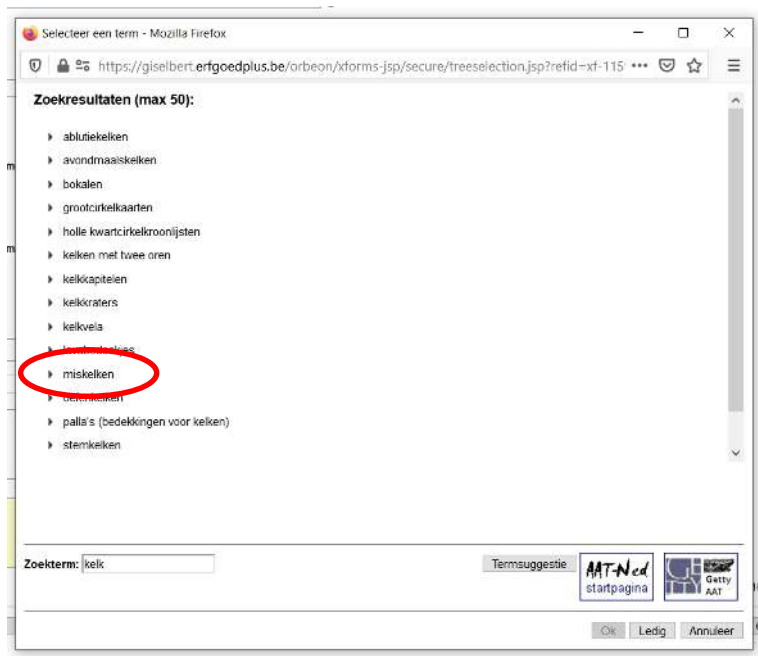

Zoek in de lijst met zoekresultaten naar de gewenste term en klik hier op.

Door op een term te klikken, kleurt deze rood. Onderaan wordt in enkele zinnen een korte omschrijving gegeven van de term.

> Als een term nog specifieker kan, worden ook deze woorden in een lijst getoond. Zoals hier voor "kelken met twee oren", "oefenkelken" en "stemkelken".

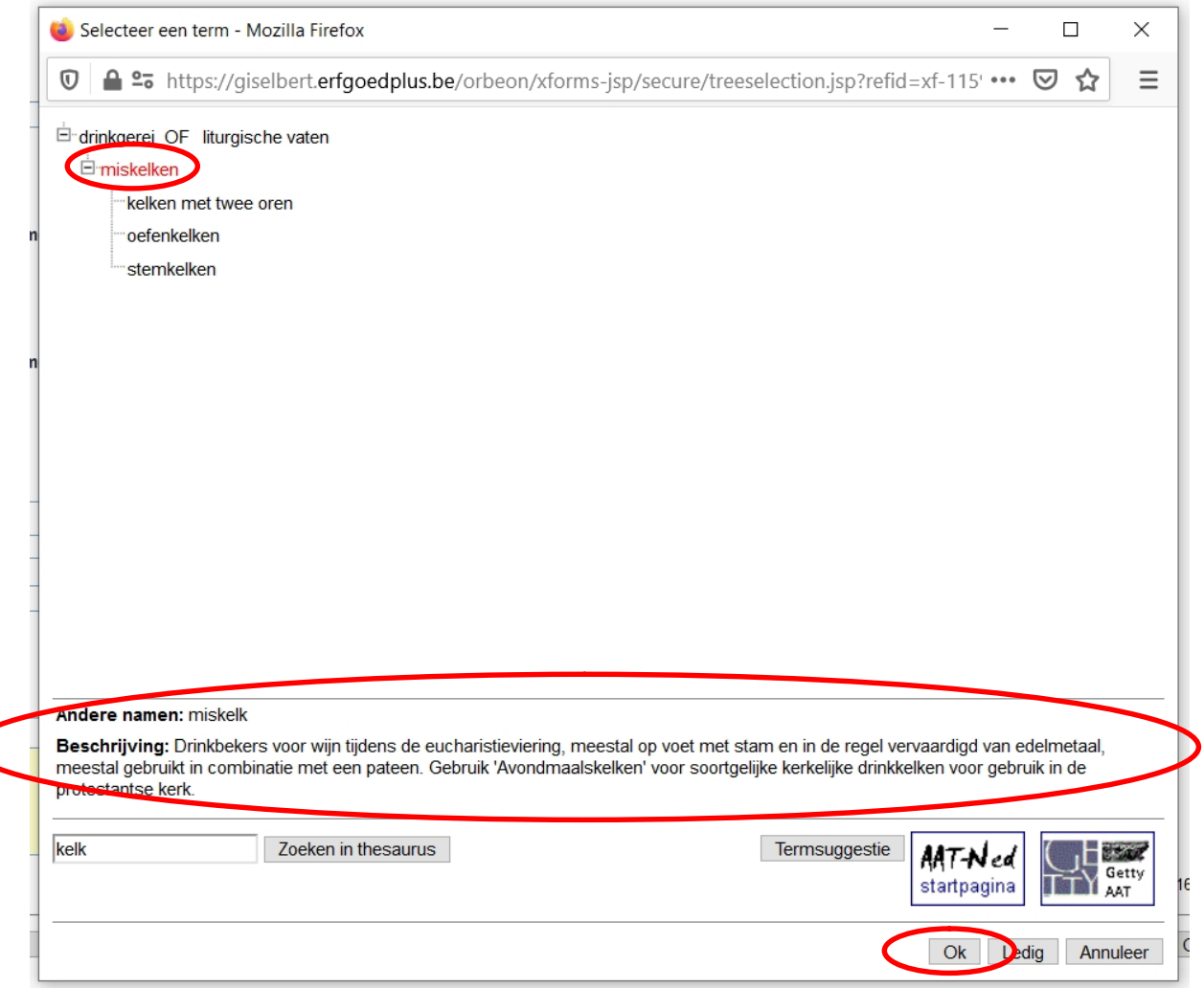

De term die men heeft aangeklikt, kleurt rood. De rode kleur betekent dat men deze term voorlopig heeft geselecteerd. Als men tevreden is over de keuze, kan men deze definitief selecteren door op de knop "OK" te drukken. De geselecteerde term verschijnt nu in het veld "Objectnaam".

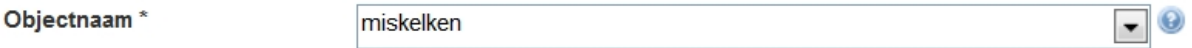

- → elke keuze kan veranderd worden (nieuwe zoekopdracht via zwarte pijl)
- $\rightarrow$  elk zoekscherm volgt dezelfde werkwijze:
	- pijl klikken, deel van de term invoeren en knop "Zoeken in thesaurus"
	- term selecteren en knop "OK"

### Meer informatie over de Nederlandstalige AAT?

De AAT-Ned is een door het RKD verzorgde vertaling van de door het Getty Research Institute samengestelde meertalige Art & Architecture Thesaurus (AAT-Ned op website RDK).

Lees de brochure 'Art & Architecture Thesaurus in de praktijk' (Bureau AAT/RKD, 2011).

# 15. Velden 'Toestand' en 'Volledigheid'

Het is belangrijk om de toestand en de staat van de voorwerpen bij te houden. Dat is onderdeel van elk collectiebeheer. Onder het tabblad "Toestand" kan men noteren;

- of een object volledig is
- of het object nog in goede staat is

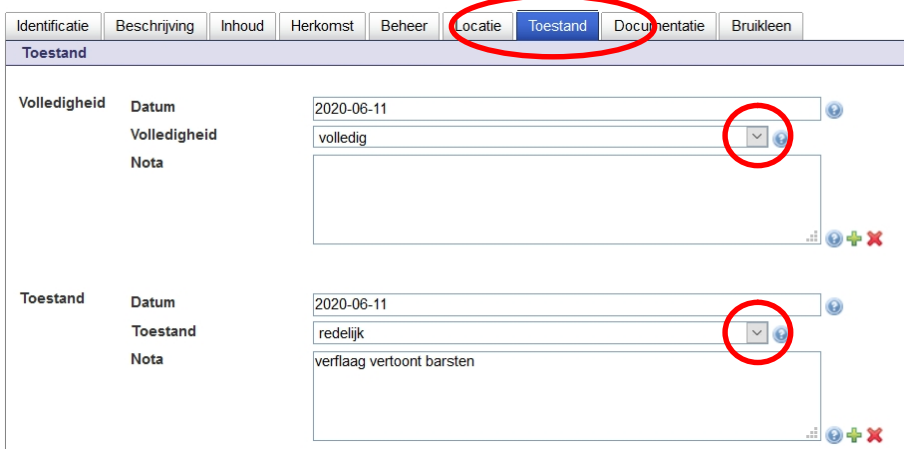

Volledigheid geeft aan of een object nog uit alle onderdelen bestaat of dat er iets ontbreekt.

- 1. noteer de datum van de vaststelling (JJJJ-MM-DD)
- 2. klik op de pijl en selecteer de juiste term uit de korte keuzelijst
- 3. noteer in het notaveld uw eventuele opmerkingen (mag leeg blijven)

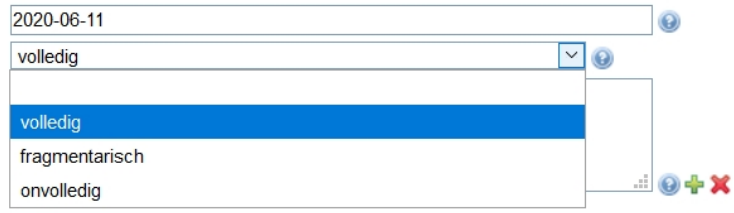

Toestand geeft aan hoe gaaf een object nog is. Is het object nog in goede staat?

- 1. noteer de datum van de vaststelling (JJJJ-MM-DD)
- 2. klik op de pijl en selecteer de juiste term uit de korte keuzelijst
- 3. noteer in het notaveld uw eventuele opmerkingen (mag leeg blijven)

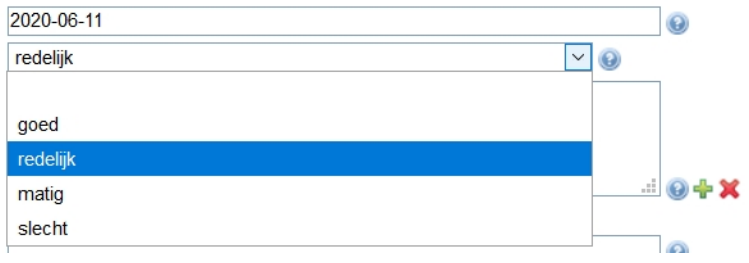

#### Hou steeds een historiek bij!

Maak extra velden aan voor nieuwe vaststellingen. Klik op het groen plusteken als de volledigheid of de toestand van een object wijzigt.

> → Door de nieuwe velden opnieuw te dateren, krijgt men een historiek en kan men afleiden of een object stabiel blijft of in kwaliteit achteruit gaat.

### 16. Rapport 'wettelijke inventaris kerkfabrieken'

Speciaal voor kerkfabrieken werd een standaardrapport uitgewerkt voor de inventarisplicht (eredienstendecreet van 7 mei 2004 betreffende de materiële organisatie en werking van de erkende erediensten, art. 35).

Ik wil een wettelijke inventaris voor Kerkfabrieken aanmaken. Hoe doe ik dit?

- → Vertrek vanuit de startpagina.
- → Op de startpagina kiest men voor het tabblad "Rapportering".

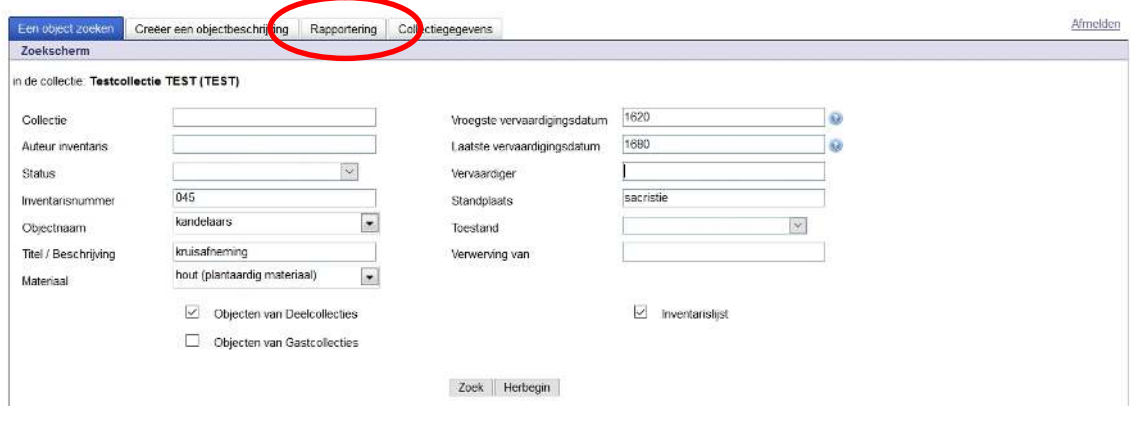

Het tabblad "Rapportering" toont een zevental soorten standaard rapporten.

- 1. kies "Wettelijke inventaris voor Kerkfabrieken (.pdf)"
- 2. klik op de knop "Maken/Vernieuwen"
- 3. eenmaal het rapport aangemaakt, klikt men op de knop "Bekijken" om het rapport te als PDF te openen

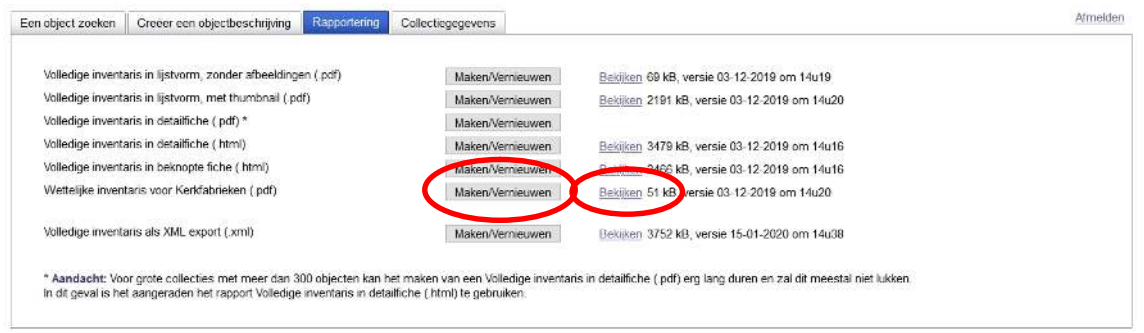

Het rapport "Wettelijke inventaris voor Kerkfabrieken" wordt als PDF aangemaakt. Dit document kan men vervolgens op de eigen PC/laptop opslaan. Uitgeprint kan men dit ondertekenen en toevoegen aan de jaarlijkse rapporteringen.

Het rapport werd in 2012 afgestemd met het Agentschap Binnenlands Bestuur en met het bisdom Hasselt.

# 17. Het lukt niet? Iets loopt mis?

### Controleer eerst zelf:

- 1. Heb ik een internetverbinding? U heeft online toegang nodig.
- 2. Werk ik in Firefox? Of gebruik ik een andere browser?
- 3. Is het vrijdag voormiddag? Soms wordt het Erfgoedregister uitgeschakeld.

### Mogelijke knelpunten:

Volgende 'fouten' kunnen voorkomen. Volg onderstaande handelingen om dit op te lossen.

- Ik kan niet inloggen. Ik zie de melding 'De collectienaam is onbekend of het paswoord is foutief'.
	- o Inloggen is hoofdlettergevoelig. Controleer of 'caps lock' (op sommige toetsenborden 'shift lock') op staat.
	- o Controleer de schrijfwijze van de collectiecode en het paswoord. Het moet identiek zijn met cijfers, hoofdletters en kleine letters.
- Ik kan niet inloggen. Ik krijg een foutmelding over 'Orbeon' of iets over niet-actieve servers.
	- $\circ$  Is het een vrijdagvoormiddag? We reserveren elke vrijdagvoormiddag voor mogelijke onderhoudswerken. De normale werking kan dan onderbroken worden.
- Ik kan niet opslaan? Er zijn knoppen verdwenen? Ik kan geen term selecteren?
	- $\circ$  Controleer of u in Firefox werkt. Waarschiinlijk werkt u in Google Chrome of Microsoft Edge.
	- o Verander van browser.
- Er verschijnt een grijze film over het scherm. Het Erfgoedregister reageert niet meer?
	- o Dit is een 'time-out'. Dat is het gevolg van een internetonderbreking. Soms ligt de oorzaak bij het netwerk. Soms zijn onze servers onderbroken. Dit is van korte duur.
	- o Vernieuw de internetpagina op uw browser.
	- o Mogelijk dient u opnieuw in te loggen.
- Ik heb een fiche volledig ingevuld en het Erfgoedregister afgesloten. Nadien open ik de fiche weer maar alle informatie is weg.
	- o U heeft niet op de knop "Opslaan" geklikt. Altijd elke wijziging opslaan voordat u het Erfgoedregister afsluit.
- Het lukt mij niet om een "Volledige inventaris in detailfiche (.pdf)" aan te maken. De verbinding wordt steeds verbroken.
	- $\circ$  Voor grote collecties met meer dan 300 objecten zal dit meestal niet meteen lukken.
	- o Negeer de foutmelding. Een volgende keer dat u het Erfgoedregister opent, staat de volledige inventaris als PDF klaar.
	- o Het rapport "Volledige inventaris in detailfiche (.html)" is een snel alternatief.
- Het erfgoedregister opent erg traag. Ik werk in Firefox en heb alles nagekeken. Toch blijft alles traag werken of ik geraak zelfs niet binnen.
	- o Het kan steeds voorkomen dat er een slechte verbinding is of dat onze servers overbelast werden.
	- o Breng ons zo snel mogelijk op de hoogte via erfgoeddatabanken@vlaanderen.be
		- vermeld steeds uw collectie
		- **•** beschrijf welke handelingen u uitvoerde
		- geef een gedetailleerde omschrijving van de foutmelding
	- neem bij voorkeur een screenshot (schermopname)

# 18. Contactgegevens & ondersteuning

### Website www.erfgoedplus.be

De website www.erfgoedplus.be wordt gebruikt voor ondersteuning;

- nieuwsberichten en thema's worden gebruikt voor communicatie rond
	- o informatiemomenten
	- o migratieprojecten
	- o opleidingen en studiedagen
- de contactpagina voorziet in rechtstreekse toegang tot
	- o de consulenten voor de erfgoeddatabanken
	- o de consulent voor Erfgoedplus.be in Leuven
- op de pagina ondersteuning kan men documenten en hulpmiddelen vinden
	- o de handleidingen voor het Erfgoedregister
	- o richtlijnen rond nummering (provincie Antwerpen)
	- o links naar handleidingen en leidraden van PARCUM en het CAG
	- o hulpmiddelen voor inventarisatie (Word, Excel)

### Website departement Cultuur, Jeugd en Media (CJM)

Raadpleeg de webpagina's van het departement CJM over de erfgoeddatabanken voor actuele informatie over de databanken, de toekomst van de erfgoeddatabanken (het transitietraject) en komende informatiemomenten.

### PARCUM

Als expertisecentrum voor religieus erfgoed biedt PARCUM (het voormalige CRKC) een specifieke dienstverlening voor eigenaars en beheerders van publiek en privaat religieus erfgoed van de erkende erediensten in Vlaanderen.

Contacteer Parcum voor erfgoedadvies en uw concrete en praktische vragen

- rond beheer en waardering van het religieus erfgoed
- over het opstarten en werkwijze van een kerkelijke inventaris
- voor de 'Handleiding voor het opstellen van een kerkinventaris'
- rond de 'Basiscursus inventariseren' (raadpleeg de 'Agenda')

### FARO

Raadpleeg de website van FARO voor

- Depotwijzer.be, een portaalwebsite die inzicht biedt in informatie- en collectiebeheer en tips over het behoud en beheer van erfgoedobjecten;
- de Uitleendienst Erfgoed, die materiaal uitleent aan organisaties uit de cultureelerfgoedsector om hen te ondersteunen bij het beheer van hun erfgoedcollectie (o.a. fotografiesets)

### Monumentenwacht

Is uw kerk aangesloten bij Monumentenwacht? Neem dan contact voor interieurinspecties en advies over het behoud en beheer van uw religieus erfgoed.

### Consulenten Erfgoeddatabanken

Heeft u nog vragen? Neem dan contact op met de consulenten erfgoeddatabanken via erfgoeddatabanken@vlaanderen.be.

> Departement Cultuur, Jeugd en Media Waarborgen & Beheren – team Cultuurgoederen Arenberggebouw - Arenbergstraat 9, 1000 Brussel e-mail: erfgoeddatabanken@vlaanderen.be

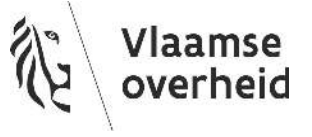